Have you ever wondered what the Parent Council does?

Have you wanted to come out to the meetings but can't because of bedtimes for the kids, no one you know will be there, or don't want to feel obligated to volunteer?

Well, we have a solution for you!

Come out to the meetings from the comfort of your own home.

However, you will miss out on meeting staff and fellow parents in person and door prizes.

We have been fortunate enough to set up with <u>zoom.us</u> A web conferencing system that allows us to bring the meeting to you.

Please join us at 6:30pm Wednesday November 22, 2017 in the Learning Commons, in person or by logging in by following the steps listed below.

Should you have any questions please do not hesitate to contact Denise Deere <a href="mailto:dmdeere@telus.net">dmdeere@telus.net</a>, Gwen Isaac <a href="mailto:gwenalyn@gmail.com">gwenalyn@gmail.com</a> or Gilles Lequin (Ecole Edwards Technical Support) <a href="mailto:glequin@rockyview.ab.ca">glequin@rockyview.ab.ca</a>

We look forward to seeing you there.

Parents and Guardians can join our meetings in 6 simple steps.

1. Sign up for Zoom.us simply by going to "zoom.us"

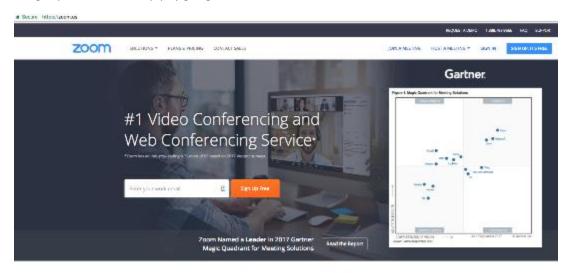

One Consistent Enterprise Experience.

2. Click "Join a Meeting"

- 3. Install "Zoom.us" on your computer If you opt to join a meeting on your cell phone or tablet please be aware that it will use a fair amount of data. Therefore we recommend that you join by wifi or on your home computer.
- 4. You should have a screen pop up that looks like this...

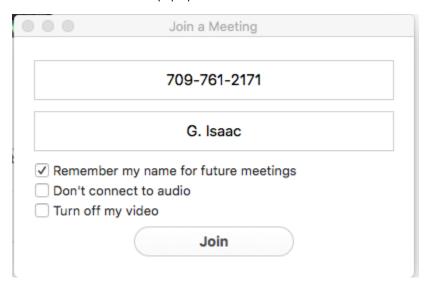

- A. Enter the 709-761-2171 in the box that requests your "Meeting ID"
- B. Input the name that will be seen by everyone that joins the meeting. Example name is shown.
- C. Set the parameter for the additional 3 items as seen
- D. Click "Join"
- 5. You should now have a screen that looks like this...

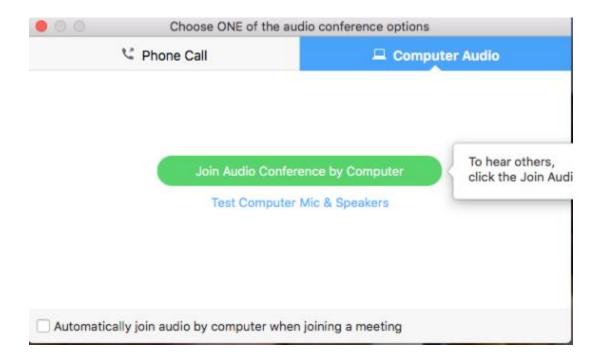

- A. Click "Join Audio Conference by Computer"
- B. You will now have the conference call screen in front of you. Once the meeting starts the main screen will be of the Parent Council Meeting at the School with participants pictures in smaller boxes.
- 6. To allow everyone to hear what is happening in the Learning Commons during our meetings we are asking that everyone "Mute" their audio. This can be done by...

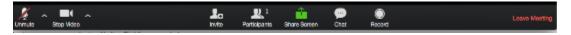

- A. Going to the bottom of your screen and clicking on the microphone on the far left side. Once you click on the microphone it should look as pictured above.
- B. If you have any questions or comments during the meeting please use the "Chat" button to type them and we will be monitoring the questions and comments as they come in and we will answer them as quickly as we can.